# **Documentation – Marking Documentation as "In Error" Documentation – Marking Documentation as "In Error"**

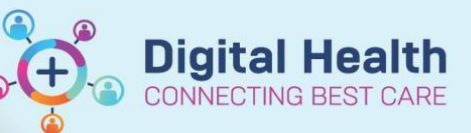

**Digital Health Quick Reference Guide** 

## **This Quick Reference Guide will explain how to:**

Provide a step-by-step guide on how to mark a document "In Error" in the EMR for the following documentation types:

- Dynamic Documentation (e.g. Progress Notes, Admission Notes, Discharge Summaries etc.)
- **Powerforms**
- Powernotes
- **Interactive View**

## **Dynamic Documentation (e.g., Admission notes, Discharge Summaries and Progress Notes)**

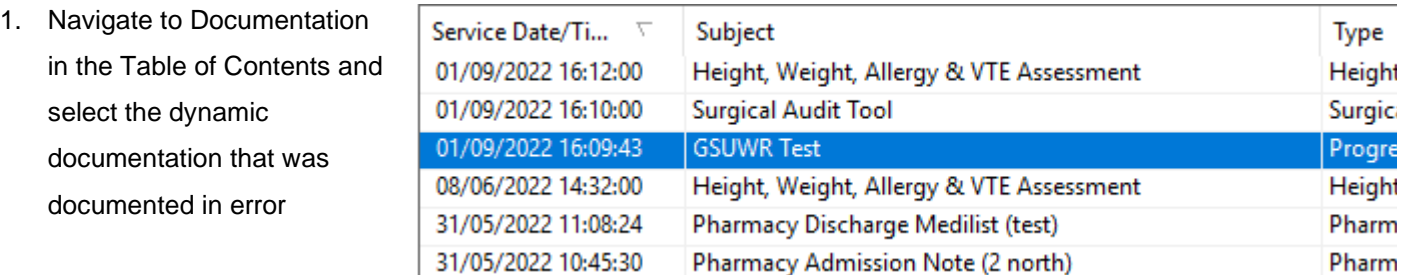

2. Click on **In Error**

3. Enter the reason for error in comments and then finalize with **OK**

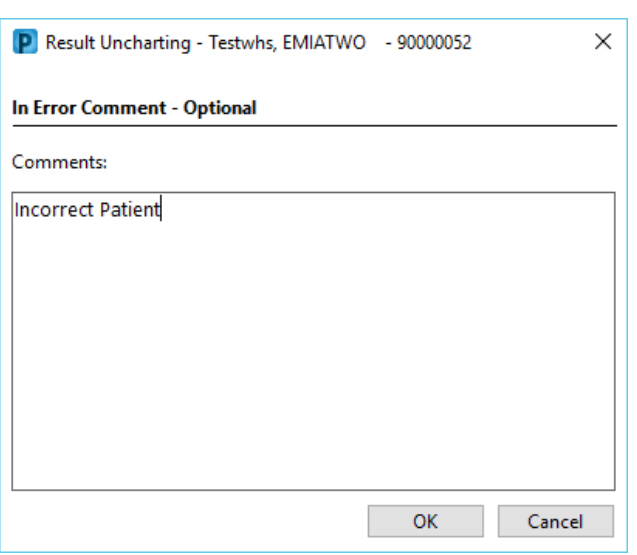

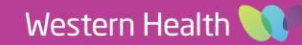

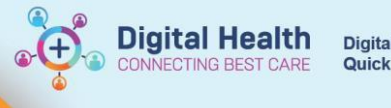

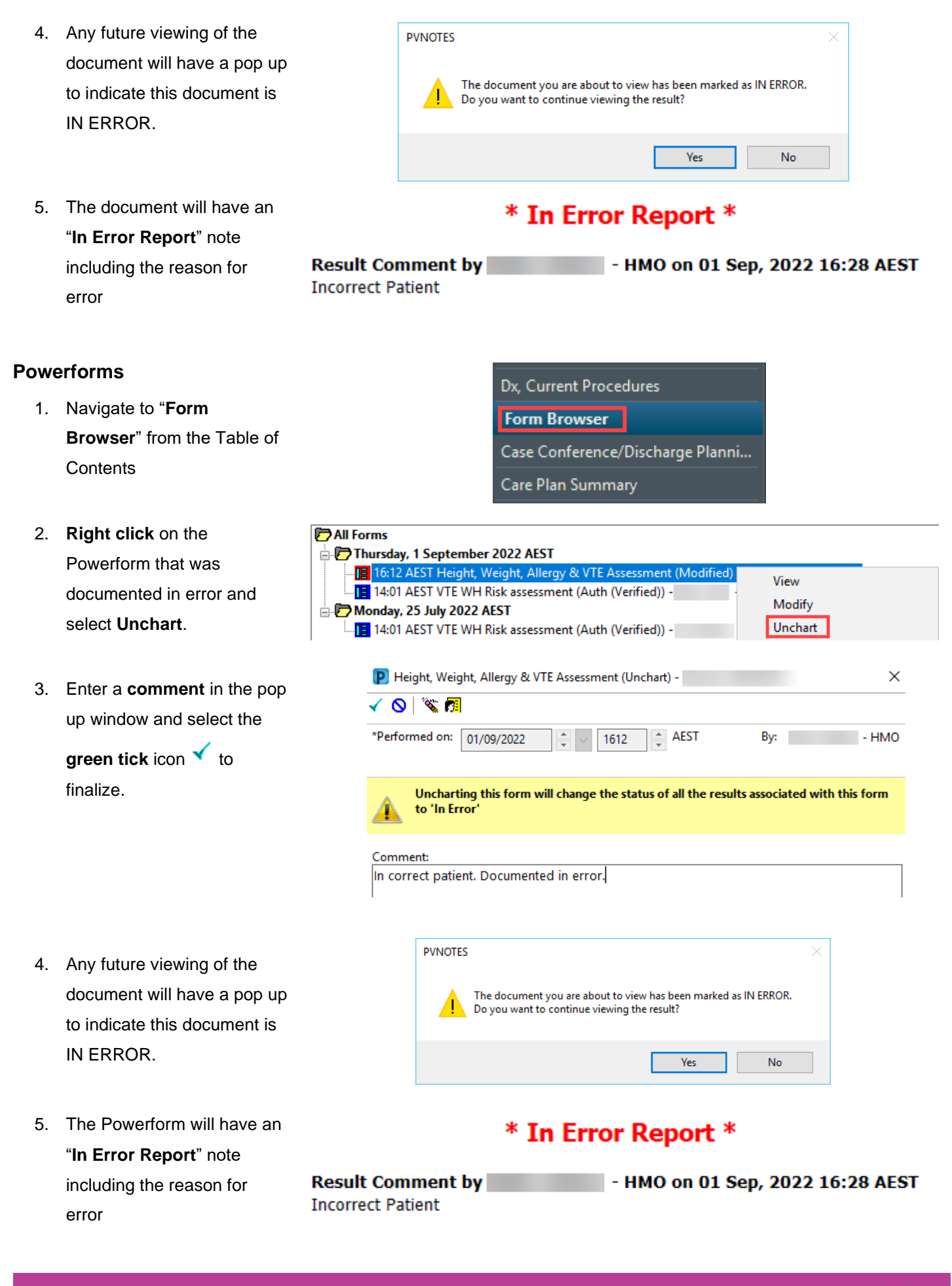

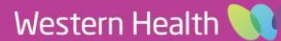

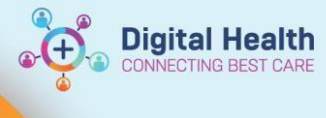

 $\times$ 

#### **Powernotes**

1. **Select the Powernote** that was documented in error

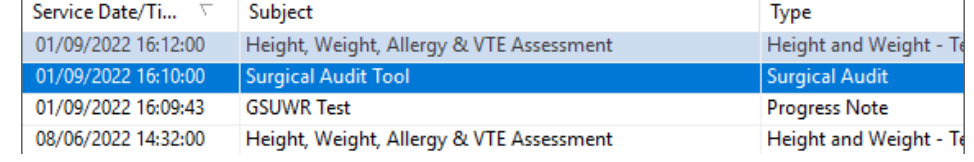

+ Add ▼ Y Sign A & Forward | Y Modify | ■ |  $\blacklozenge \blacktriangleright$  | ■ BI In Error | | | Preview | ●

P Result Uncharting - Testwhs, EMIATWO - 90000052

In Error Comment - Optional

Comments:

**Incorrect Patient** 

- 2. Click on **In Error**
- 3. Enter the reason for error in comments and then finalize with **OK**

- 4. Any future viewing of the Powernote in error will result in a pop up window indicating that this document viewed is IN ERROR.
- OK Cancel **PVNOTES** The document you are about to view has been marked as IN ERROR. Do you want to continue viewing the result? Yes No
- 5. The Powernote will have an "**In Error Report**" note including the reason in error

## \* In Error Report \*

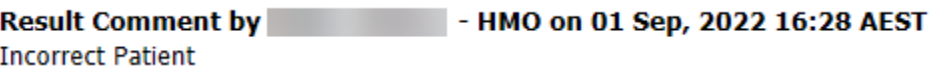

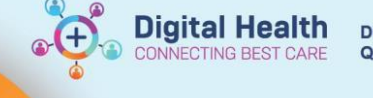

### **Interactive View**

1. **Right click** on the value that is In Error and select '**Unchart…**'

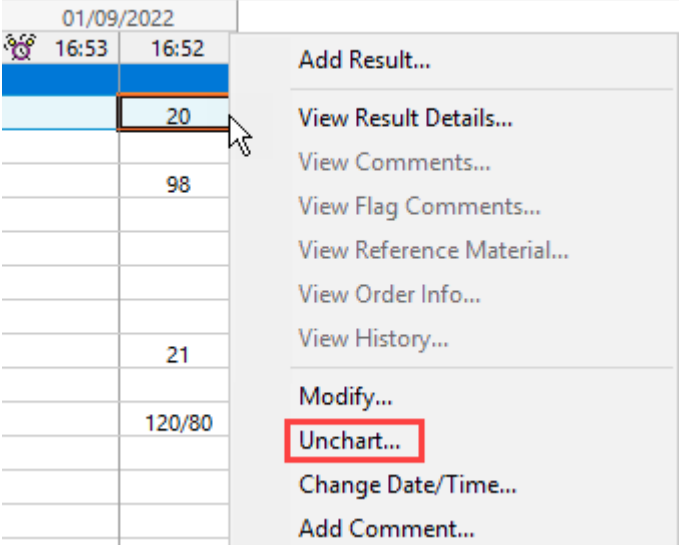

2. **Select a reason** within the dropdown menu and **Sign**

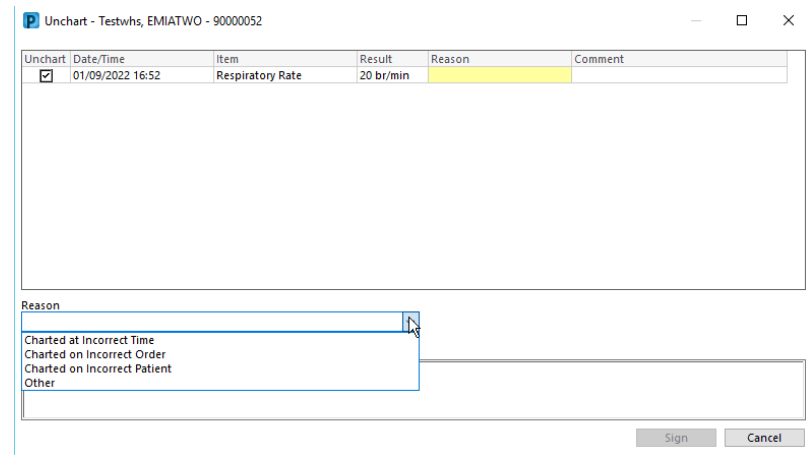

3. The information that was uncharted will display as "**In Error**"

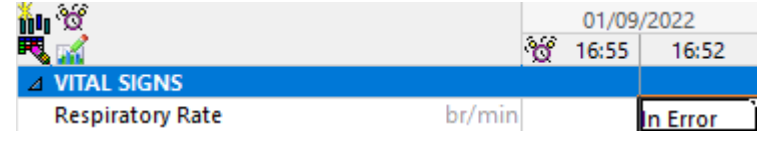